# **MRS KvaRus - veiledning i bruk av datadump**

Dette er en oppskrift på hvordan du kan laste ned data fra MRS KvaRus og hvordan du kan finne ut hvor mange brukere som er registrerte og hvor de mottar behandling. Merk at Chrome og Excel 2016 brukes til å illustrere stegene i denne oppskriften.

Merk at dette kun er en oppskrift som viser hvordan du kan finne pasienter på de behandlingsenhetene du selv har tilgang til. Når du har lastet ned data i Excel format er det mulig å importere dette til andre programmer, som SPSS, for videre analyse. En kan også analysere materialet i Excel.

### 1. Først logger du deg inn på MRS KvaRus og trykker på rapporter. Se bilde under.

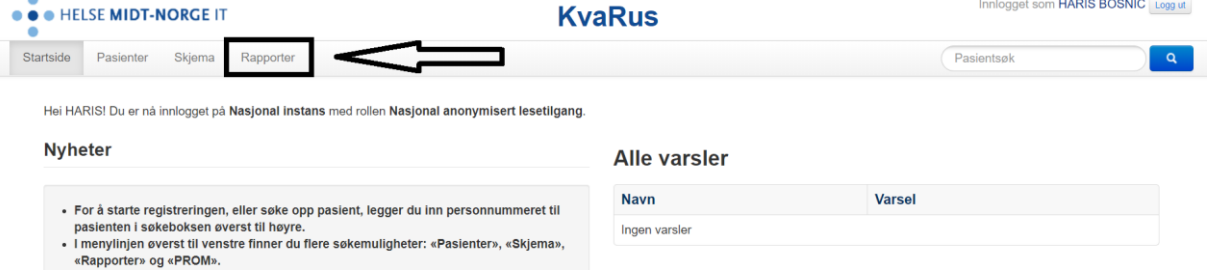

#### 2. Så trykker du på «Datadump».

 $\overline{a}$ 

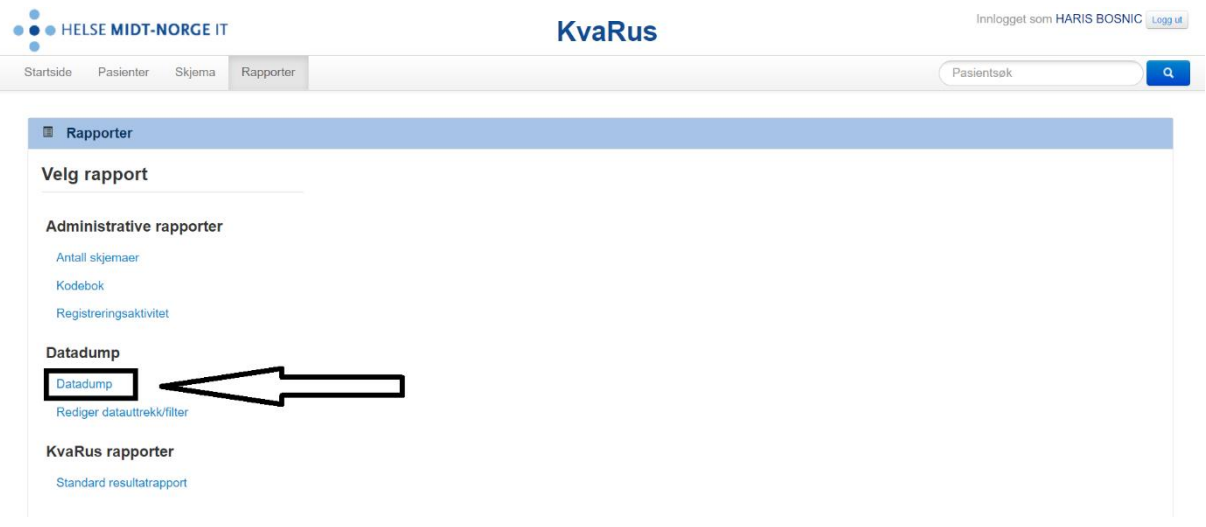

3. Da kommer du frem til denne siden. Her kan du velge hva slags data du vil se på. Du kan velge:

- Hvilken tidsperiode du vil undersøke
- Statusen på skjemaene
- Hvilke kjønn du vil se på
- Hvilke aldre du vil se på
- Hvilke enheter innenfor din juridiske enhet du vil se på
- Hvilke skjematyper du vil se på så

Det vil si at det er mange valg du kan gjøre.

Men MRS KvaRus har allerede valgt noen standard innstillinger for deg. Det kan du se under. Da er tidsperioden en måned tilbake i tid, det er kun ferdigstilte skjemaer som er valgt, begge kjønn er valgt, alle aldre er valgt, alle enheter er valgt og kun basisopplysninger er valgt.

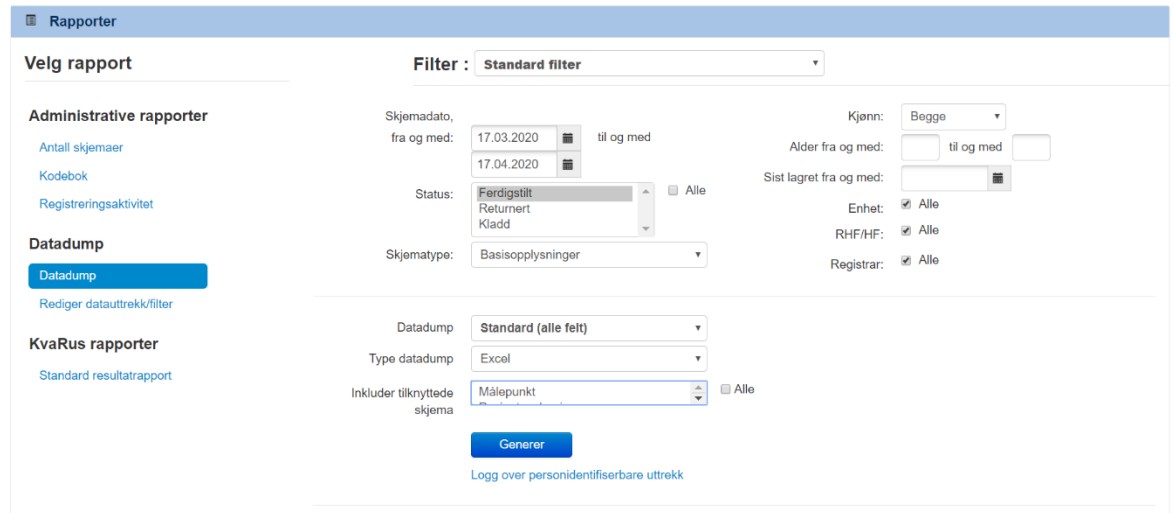

4. Disse standard valgene bør være nok for vårt formål. Men det er nødvendig å endre på en ting før du fortsetter med datadumpen og det er valg av dato. **Dato**: når du trykker på «fra og med» helt øverst i datovalget bør du gå langt nok tilbake i tid slik at du inkluderer alle som har blitt registrert hos deg/dere.

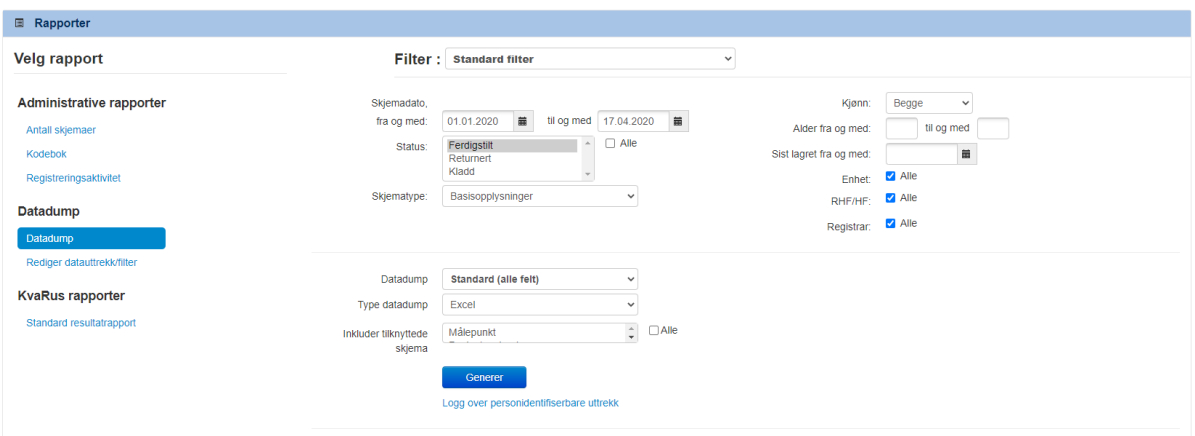

5. Når du er klar trykker du på den blå knappen «Generer».

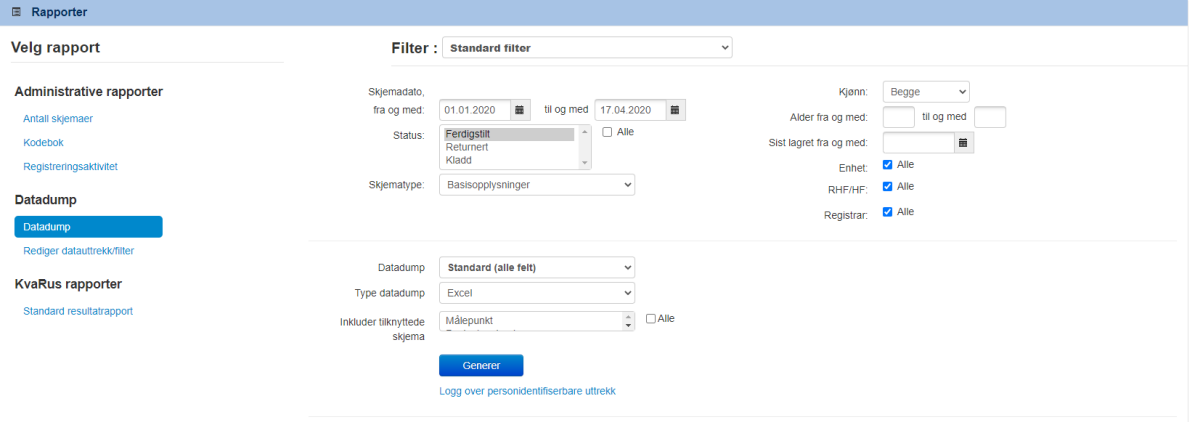

6. Når du trykker på generer vil du få opp en boks som ser slik ut

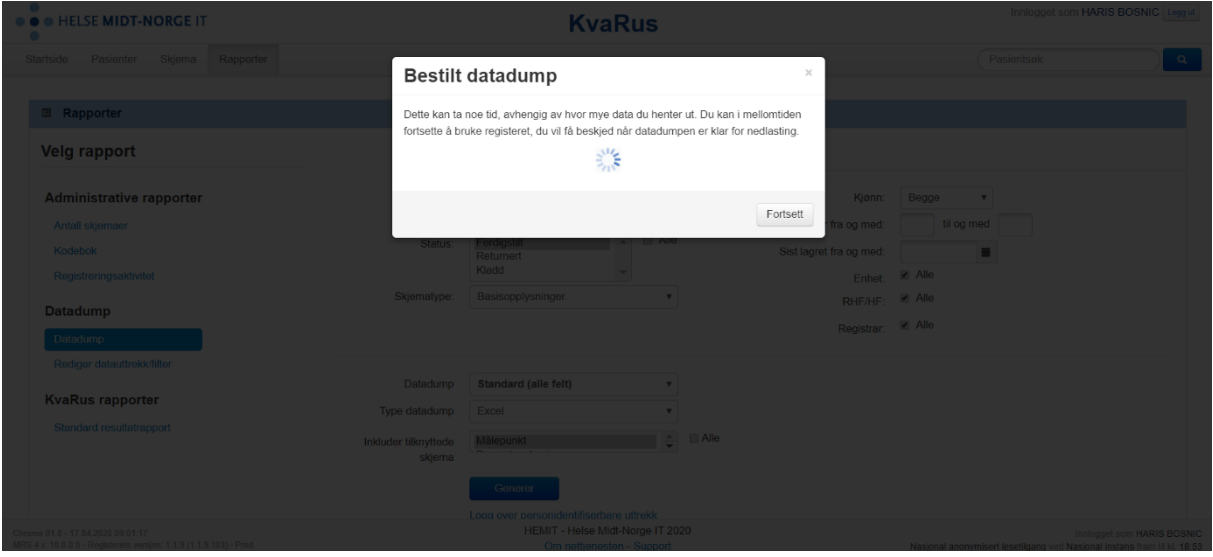

7. Når datadumpen er klar vil boksen endre seg litt og se slik ut

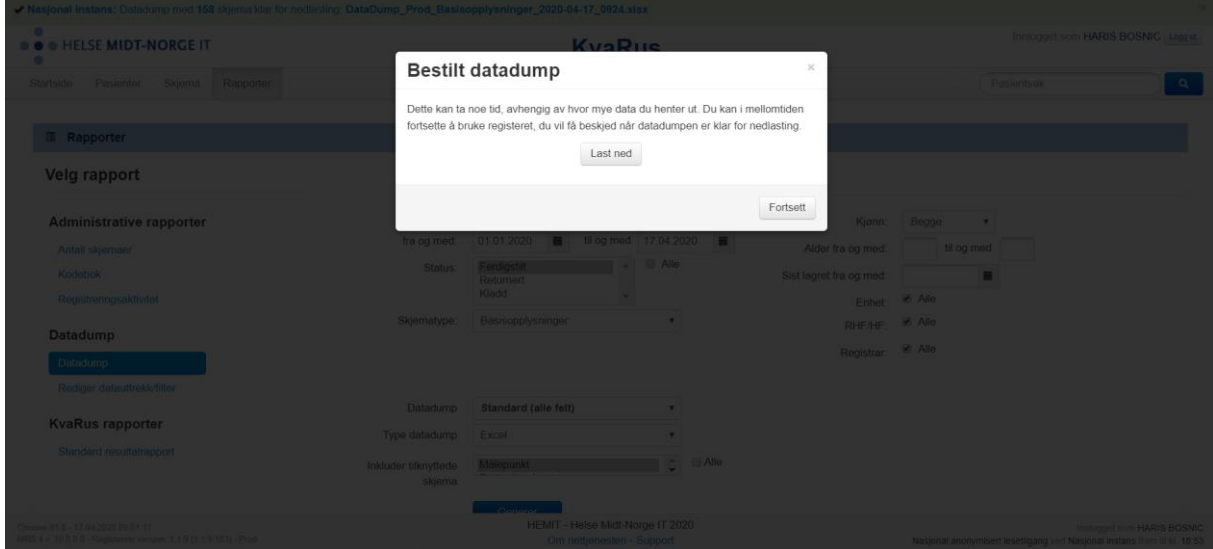

8. Du trykker så på knappen «Last ned». I Chrome ser det slik ut. Da har data blitt lastet ned i Excel format. Se nederst til venstre på bildet og du vil se en fil som heter «Datadump\_Prod\_B....xlsx». Den filen inneholder dataene du ba om. Du trykker så på filen for å åpne den.

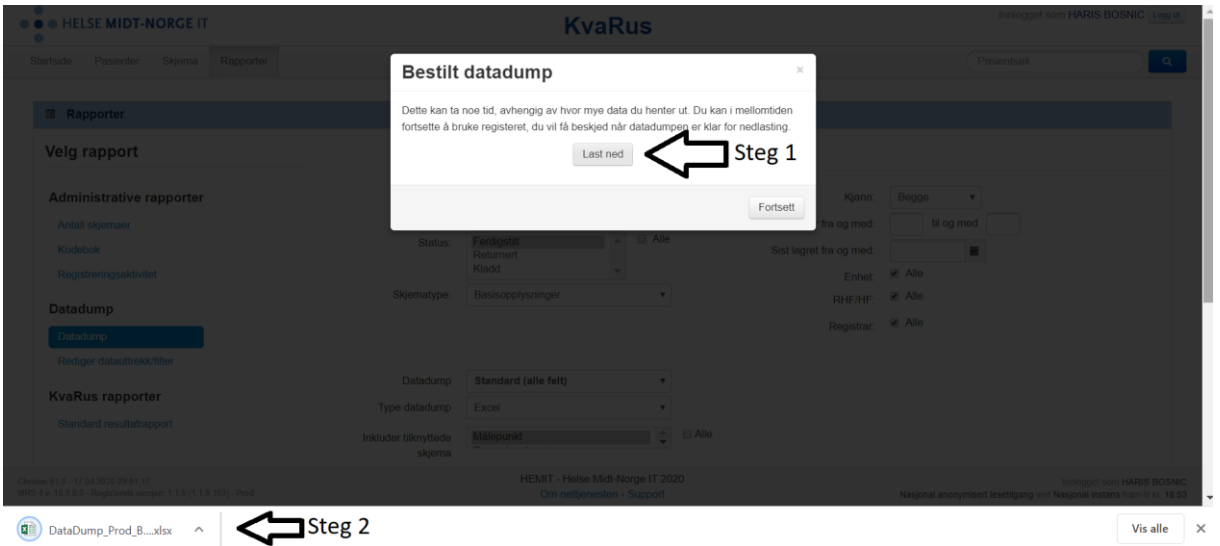

9. Når Excel filen åpner seg vil du (mest sannsynlig) se en slik advarsel. Dette betyr at Excel advarer deg om at du har lastet ned data fra internett og at du bør være forsiktig med å åpne den i tilfelle den kommer fra en upålitelig kilde. Dette er en standard innstilling i Excel når en åpner data fra internett. Da vi har lastet ned data fra Norsk Helsenett er det trygt å anta at dataene er pålitelige. Trykk på aktiver redigering.

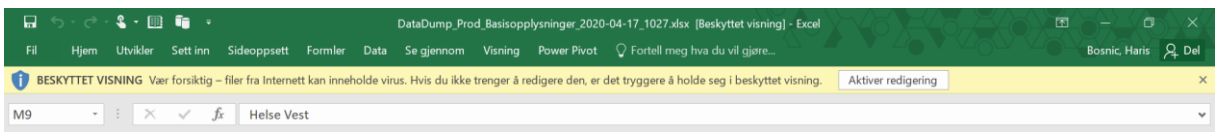

10. Under kan du se et (fiktivt) eksempel på hvordan dataene ser ut. Det ser både rotete og uoversiktlig ut da vi har lastet ned all data som finnes på din enhet og har ikke sortert de. For vårt formål trenger du ikke å sortere da du skal bruke en annen løsning for å finne ut hvor mange pasienter dere har og hvor de mottar behandling.

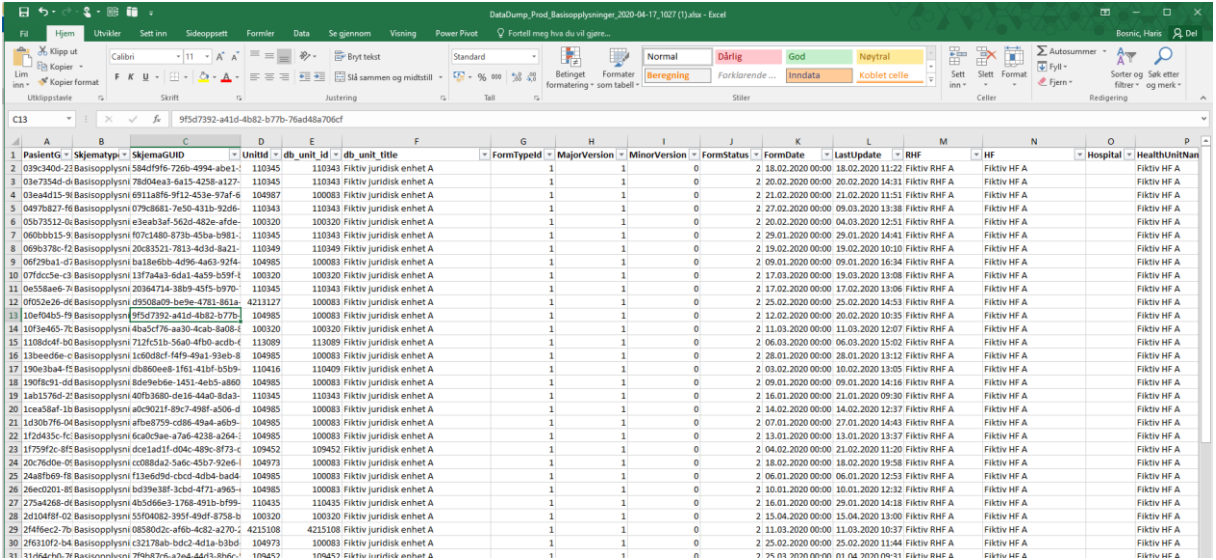

11. Løsningen du skal bruke heter «Pivottabell». Dette er en kjapp og lett måte du kan bruke for å raskt analysere data. Du begynner med å trykke hvor som helst i Excel arket. For eksempel midt på som på bildet under. Det er ikke viktig hvor du trykker så lenge du markerer en «celle» i arket. Dvs et område hvor det står tall eller bokstaver.

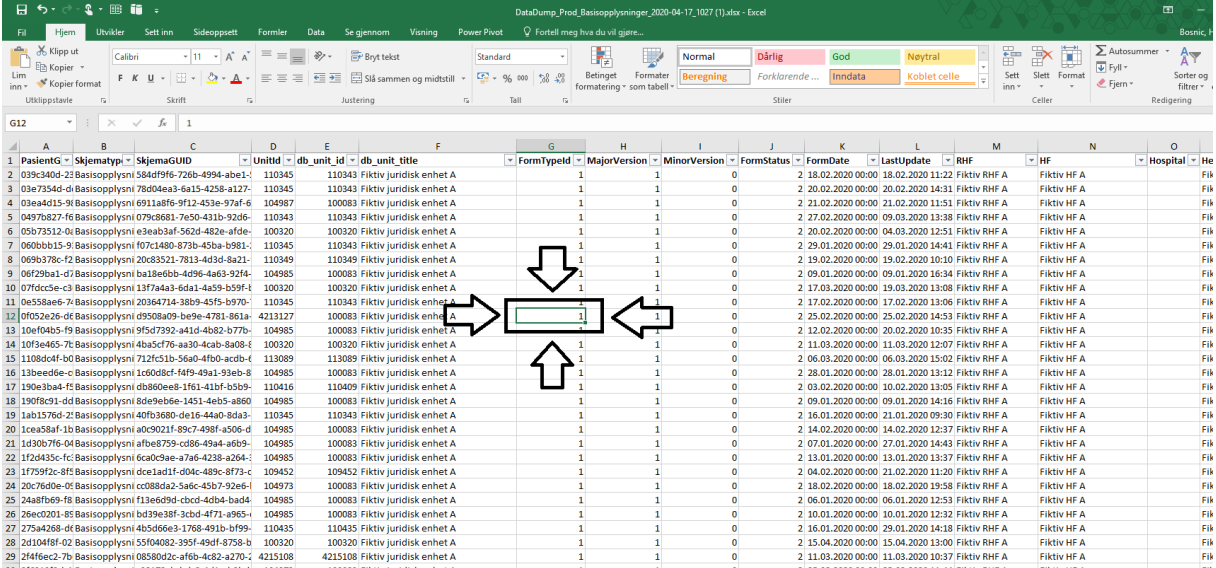

12. Når du har trykket på en celle, trykk på knappen oppe som heter «Sett inn».

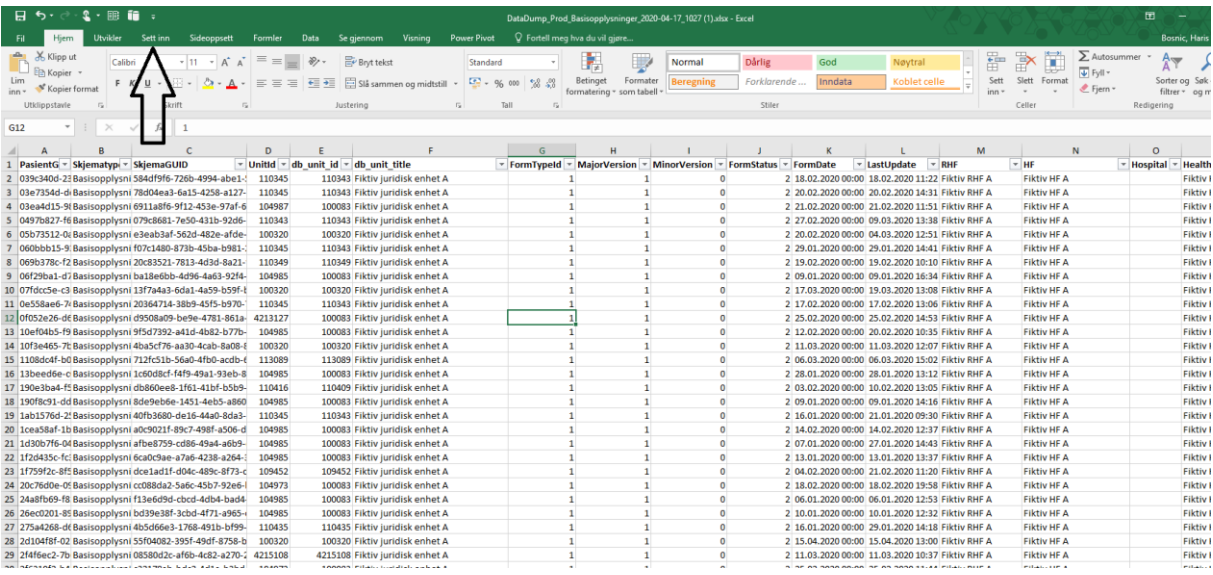

13. Da vil du se at området oppe på «beltet» har endret seg og at det er nye knapper du kan trykke på. Du skal trykke på knappen helt til venstre som heter «Pivottabell».

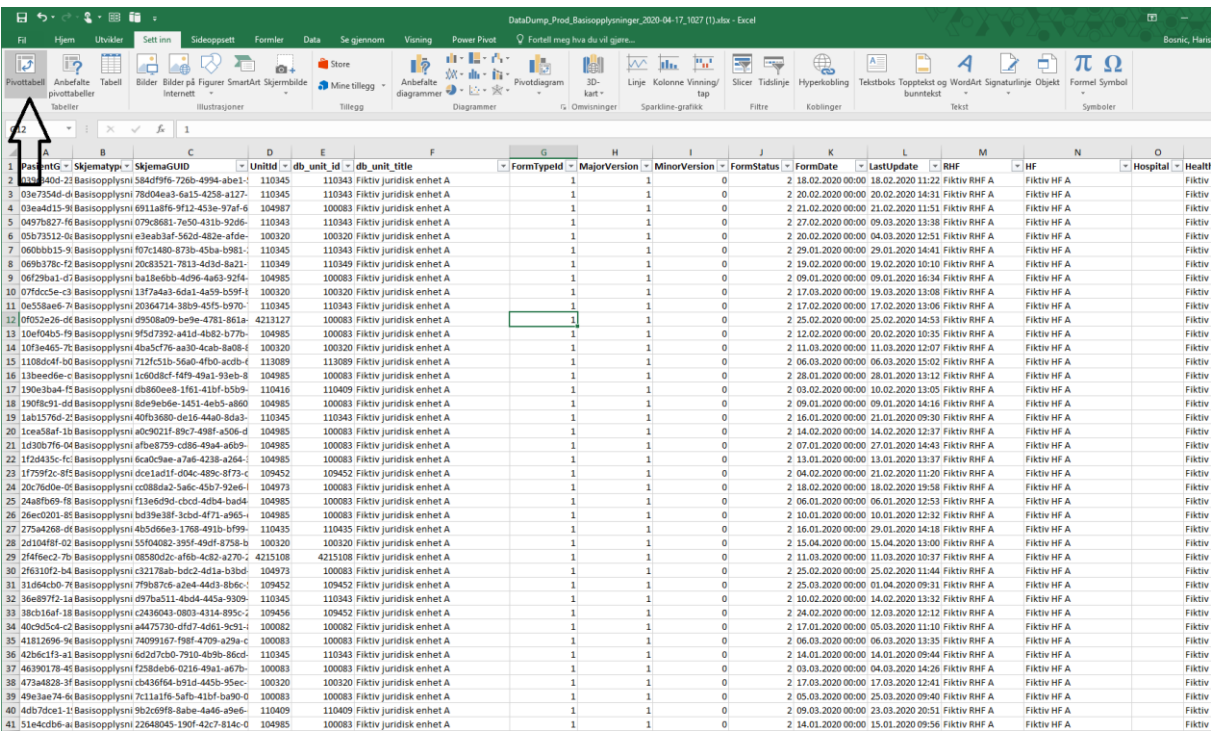

## 14. Da vil du se en boks komme opp. Her skal du bare trykke på OK.

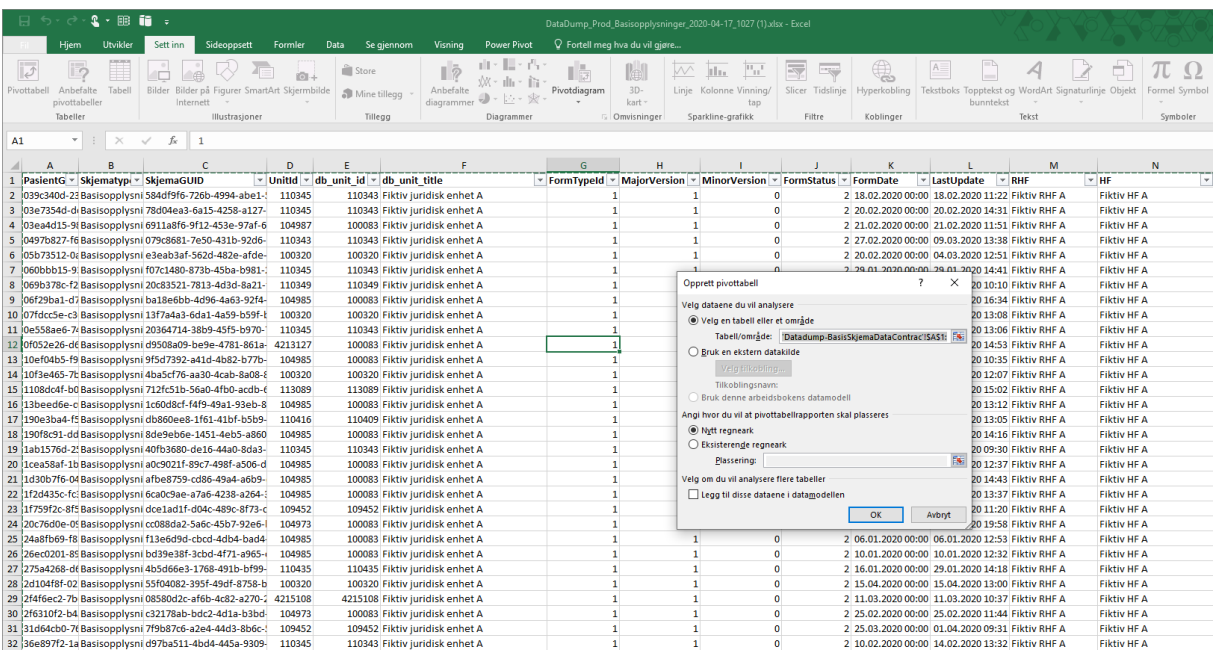

15. Når du har trykket på OK vil du automatisk bli ledet over til et nytt «ark» i Excel.

![](_page_7_Picture_10.jpeg)

16. Du er nå i verktøyet pivottabell. Dette er et verktøy hvor du kan telle hvor mange pasienter dere behandler basert på dataene du lastet ned fra MRS KvaRus. Nå kan du velge hvilken informasjon du vil se på i pivottabellen. Dette gjør du ved å dra informasjon du ser i boksene ned til feltene til høyre. Se på bilde under for illustrasjon. Du kan altså dra informasjonen til venstre for de røde pilene ned til der de blå pilene viser. På bildene under skal vi se på hvordan du kan gjøre dette i praksis.

![](_page_8_Figure_1.jpeg)

17. Da begynner du med å dra «PasientGUID» ned til boksen som heter VERDIER. Da holder du musen over «PasientGUID», trykker på den og drar og slipper den i boksen nede til høyre. På samme måte som du drar en fil fra et område på PCen til en mappe. På illustrasjonen er det tegnet to piler, en rød og en blå. Du skal dra det som står til venstre for den røde pilen og slippe det i boksen hvor den blå pilen viser.

![](_page_9_Figure_1.jpeg)

### 18. Da vil tabellen endre seg. Se bilde under.

![](_page_9_Picture_105.jpeg)

Tallet 140 sier at tabellen har funnet informasjon om 140 skjemaer<sup>1</sup>.

Det du nå ser er at det er gjennomført 140 basiskartlegginger i dataene.

--------------------------------------------------------------------------------------------------------------------------------------

Hvis du har tatt ut data for et behandlingssted er du ferdig med å se på antall basiskartlegginger. Men dersom du har tatt ut data som inneholder flere behandlingssteder kan du fortsette hvis du vil se på hvordan kartleggingene fordeler seg mellom behandlingsstedene. Dette er tilfelle hvis du for eksempel har tatt ut data på juridisk nivå eller vil sammenligne to eller flere behandlingssteder.

19. For å finne informasjon om behandlingsstedene må du trykke der den røde pilen viser. Det vil si å gå nedover listen til du kommer til informasjon om behandlingsstedene.

![](_page_10_Picture_67.jpeg)

**.** 

<sup>1</sup> Merk at dette er en telling over skjemaer som finnes på pasientene. Dersom en pasient tas inn i et nytt behandlingsforløp vil det foretas en ny basiskartlegging. Antall basiskartlegginger vil dermed ikke lenger være det samme som antallet unike pasienter.

20. Du trenger ikke å trykke lenge. Informasjon om behandlingsstedene er nesten helt på topp. Behandlingsstedene heter da «RegistrerendeUnitNavn». Se på bilde under.

![](_page_11_Picture_25.jpeg)

21. Du skal nå dra «RegistrerendeUnitNavn» i boksen som heter RADER. Da vil tabellen helt til venstre endre seg. Den viser nå at Fiktiv behandlingsenhet A har gjennomført 116 basiskartlegginger. Fiktiv behandlingsenhet B har gjennomført 24 basiskartlegginger.

![](_page_11_Picture_26.jpeg)

Da har du analysert hvor mange basiskartlegginger som er gjennomført i de ulike behandlingsenhetene.

22. Neste trinn er å se på antallet målepunkt. Da går du tilbake der du lastet ned dataene på MRS KvaRus. Se på bildet under

![](_page_12_Picture_16.jpeg)

23. Denne gangen må du trykke på skjematype.

![](_page_12_Picture_17.jpeg)

### 24. Så må du trykke på «Målepunkt».

![](_page_13_Picture_20.jpeg)

25. Siden vil endre litt på seg men ikke mye. Nå må du trykke på «Generer» for å laste ned data om målepunkter.

![](_page_13_Picture_21.jpeg)

Så må du gjøre det samme som når du lastet ned data om basiskartlegginger. Se trinn 5-9.

26. Når du har lastet ned dataene og åpnet de i Excel vil de se litt annerledes ut enn dataene du så på tidligere.

![](_page_14_Picture_43.jpeg)

Selv om dataene ser litt annerledes ut medfører dette ingenting nytt. Du skal nå gjennomføre trinn 11-21.

Denne gangen vil pivottabellen vise hvor mange målepunkt hver behandlingsenhet har gjennomført.

Da har du undersøkt hvor mange basiskartlegginger og målepunkt som er registrert i egen enhet.

Når du er ferdig med analysen kan du lukke Excel. Hvis du vil beholde pivottabellen din kan du lagre filen (på et sikkert område). Du kan også eksportere pivottabellen til et Word dokument ol.<sup>2</sup>

**.** 

<sup>2</sup> Vises ikke her